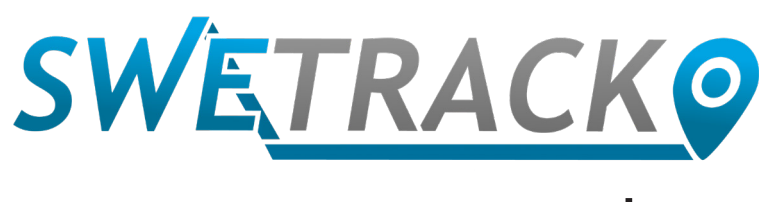

## Plus

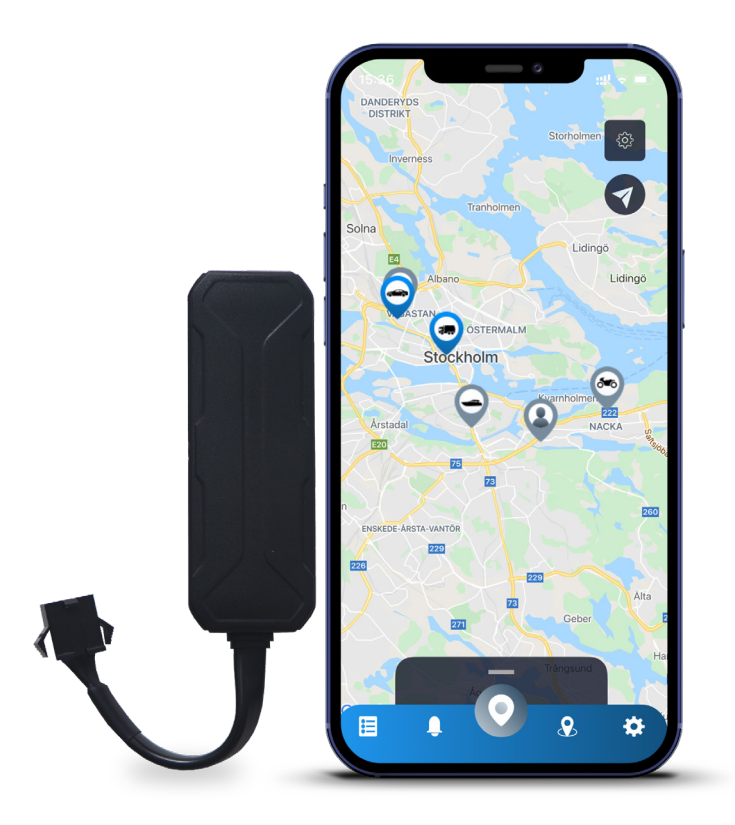

# **Руководство пользователя**

Issued by SweTrack Electronics AB Version 2.1 2021-10-22

# **Предисловие**

Благодарим вас за покупку SweTrack Plus от SweTrack.

В этом руководстве пользователя описывается как начать работу с новым устройством, а также рассказывается его функциях. Пожалуйста, внимательно прочтите это Руководство пользователя, прежде чем начать использовать устройство. Дополнительную информацию можно найти в нашем центре онлайнподдержки, который доступен по адресу [www.swetrack.com/support](http://www.swetrack.com/support).

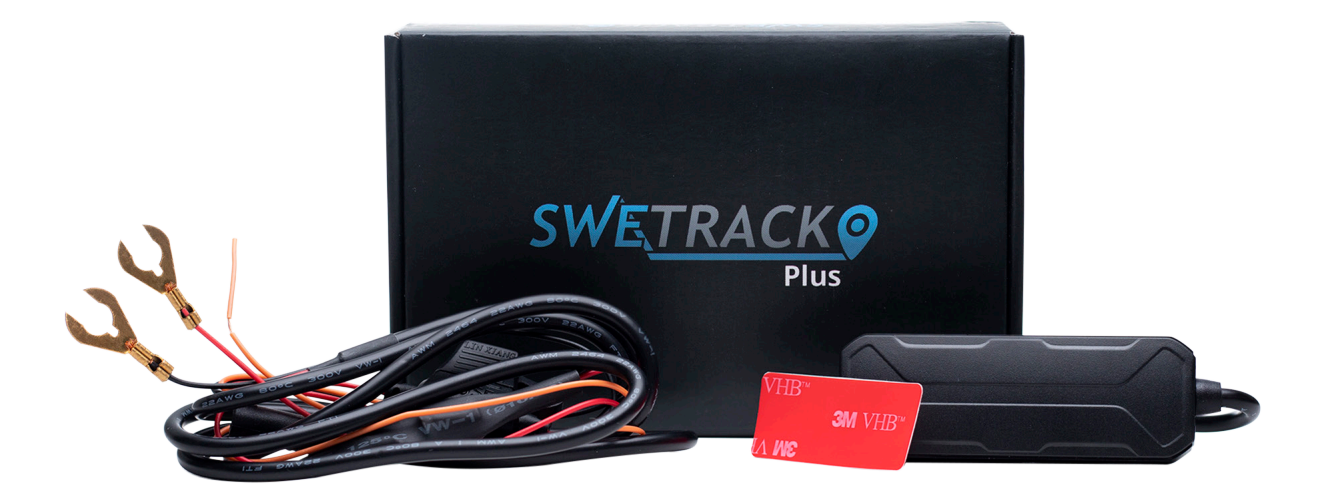

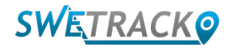

## **Подключение питания**

Помимо устройства, в упаковке вы найдете комплект кабелей и реле питания. Реле можно использовать для управления подачей питания на внешнее оборудование транспортного средства, например, на топливный насос. Использование реле не является обязательным, его подключение описано на следующей странице. Чтобы устройство работало, вам необходимо подключить красный кабель к плюсовому кабелю, а черный кабель – к минусовому. Оранжевый кабель можно подключить к замку зажигания для получения уведомлений при включении или выключении зажигания автомобиля (опционально). Устройству требуется напряжения питания от 9 до 90 В.

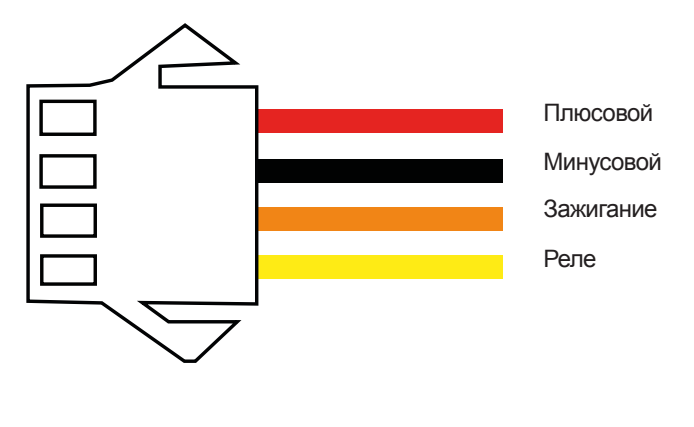

#### **<sup>1</sup> Реле управления**

Вы можете использовать входящее в комплект реле для управления подачей питания на внешнее оборудование, такое как топливный насос транспортного средства. Использование реле не является обязательным. Мы настоятельно рекомендуем доверить подключение реле профессионалу, если вы решите его использовать. Чтобы подключить реле SweTrack, соедините желтый кабель из комплекта кабелей устройства с желтым кабелем на реле устройства SweTrack. Затем найдите кабель питания внешнего оборудования, которым вы хотите управлять. Разрежьте кабель питания в двух местах и подключите к нему зеленый и красный кабеля от реле SweTrack, как показано на рисунке ниже. Черный кабель реле устройства SweTrack подключается к минусовому кабелю внешнего оборудования.

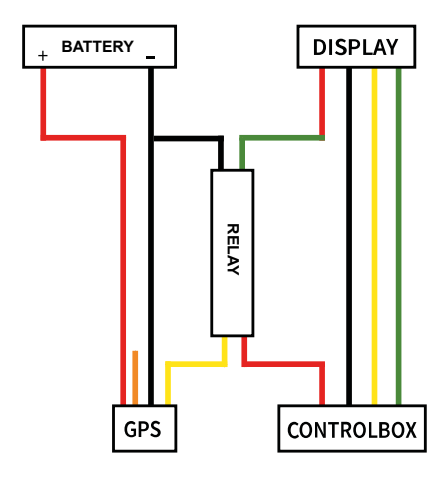

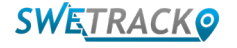

## **Начало работы с приложением**

SweTrack Plus управляется через приложение SweTrack Live. В приложении SweTrack Live вы можете увидеть текущее местоположение устройства, включить геозоны, просмотреть историю местоположений и многое другое.

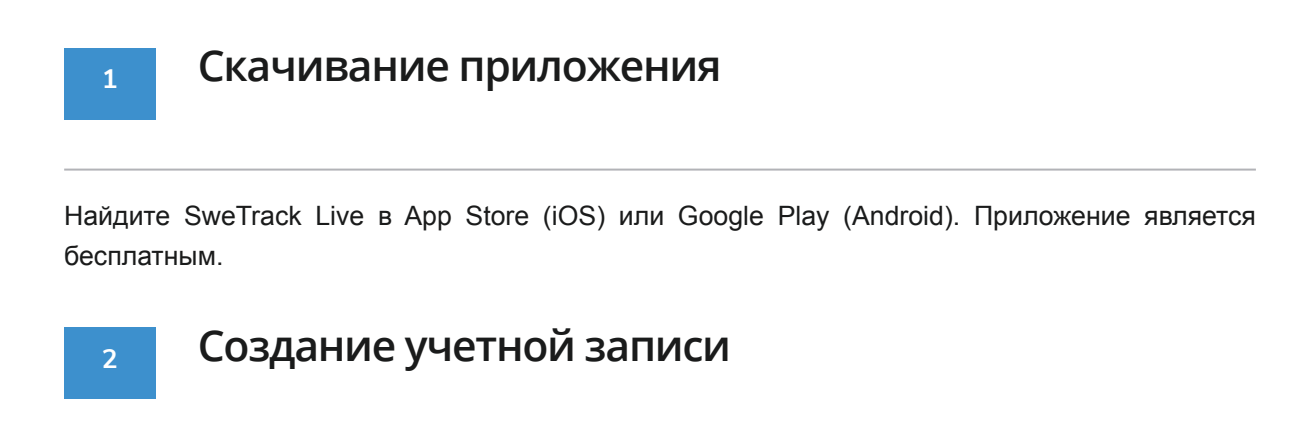

После того, как вы запустите приложение, выберите Зарегистрироваться в нижней части экрана входа в систему. Затем введите свое имя, адрес электронной почты и установите пароль. Наконец, вам нужно ввести IMEI номер устройства. Самый простой способ – нажмите кнопку Сканер и поднесите камеру телефона к штрих-коду IMEI на задней панели устройства. Вы также можете выбрать Текст и ввести номер IMEI вручную.

После того, как вы заполнили все поля, нажмите кнопку Создать учетную запись. Затем войдите в систему, используя свой адрес электронной почты и пароль, который вы установили.

**3**

#### **Использование SweTrack Live с компьютера**

SweTrack Live также можно использовать из браузера на ПК или Mac. Чтобы посетить SweTrack Live со своего компьютера, введите адрес [www.swetrack.com/live](http://www.swetrack.com/live) в своем браузере. Используйте тот же логин и пароль для входа в компьютерную версию, что и в мобильном приложении.

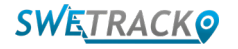

## **Активация тарифного плана**

SweTrack Lite требует наличия активного тарифного плана для мобильной передачи данных. Тарифный план включает неограниченное отслеживание по Европе. Без мобильной передачи данных устройство не может подключаться к Интернету и передавать данные о местоположении.

## **1**

### **Как мне активировать тарифный план?**

1. Перейдите на сайт [www.swetrack.com/live](http://www.swetrack.com/live) и войдите в свою учетную запись. Если у вас нет учетной записи, нажмите «**Зарегистрироваться**», следуйте инструкциям и войдите в систему.

2. Перейдите на страницу «**Тарифы на передачу данныхи**» нажмите «**Мои карты**».

3. Нажмите «**Добавить карту**» и введите данные карты. Затем нажмите синюю кнопку «**Сохранить**».

4. Затем щелкните вкладку «**Устройства без тарифного плана**».

5. Выберите устройство или устройства, для которых вы хотите создать тарифный план, а затем нажмите «**Создать тарифный план**».

#### **2**

### **Как мне отменить тарифный план?**

1. Перейдите в веб-приложение [www.swetrack.com/live](http://www.swetrack.com/live) и войдите в свою учетную запись.

2. Перейдите на страницу «**Тарифы на передачу данных**» и нажмите «**Устройства с тарифным планом**».

3. Выберите устройства, для которых вы хотите отменить тарифный план, а затем нажмите «**Отменить тарифный план**».

Тарифный план / тарифные планы теперь будут отменены и не будут продлеваться, пока вы не решите повторно активировать их, перейдя на вкладку «**Устройства без тарифного плана**» и нажав «**Активировать тарифный план**».

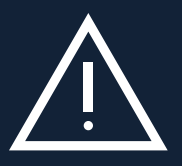

карта установлена в другом оборудовании, SIM-карта будет навсегда заблокирована и станет непригодна для<br>использования, даже если она будет повторно установлена в MaxiTracker. Несанкционированные модификации **Важное замечание:** Никогда не делайте несанкционированные модификации устройства (например, замена встроенной SIM-карты на другую). Устройство работает только с установленной на заводе SIM-картой. Не вставляйте встроенную SIM-карту в другое оборудование, например, в планшеты или роутеры. Если SIMкарта установлена в другом оборудовании, SIM-карта будет навсегда заблокирована и станет непригодна для могут привести к повреждению устройства и сделают недействительной годовую гарантию.

## **Использование мобильного приложения**

После того, как вы создали учетную запись и активировали тарифный план, устройство начнет работать через примерно 20 минут. После этого вы сможете увидеть его на карте в приложении SweTrack Live или через компьютер на [www.](http://www.swetrack.com/live) [swetrack.com/live](http://www.swetrack.com/live).

Положение устройства автоматически обновляется каждые 15 секунд, когда устройство находится в движении. Имейте в виду, что по умолчанию устройство активно только тогда, когда встроенный датчик вибрации обнаруживает движение. Если вы не видите устройство на карте в приложении, вам придется встряхнуть его, чтобы запустить.

Помимо отображения текущего положения, вы также можете изменять настройки устройства и активировать различные типы сигналов тревоги в приложении.

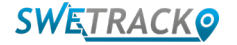

## **Режим энергосбережения**

По умолчанию в устройстве включены отслеживание и отправка данных о местоположении, когда оно находится в движении. При этом другие функции включены, например, мобильные антенны. Этот режим называется Нормальным режимом энергосбережения. В этом режиме вы можете изменить настройки в любое время, поскольку устройство всегда подключено к сети, но оно отслеживает местоположение только при движении.

Вы также можете активировать агрессивный режим энергосбережения – при этом все функции отключаются, когда устройство неподвижно. Это значительно экономит заряд батареи, но это также означает, что любые изменения настроек не вступят в силу до тех пор, пока устройство не перейдет в онлайн режим. Также можно отключить все функции энергосбережения. Это означает, что устройство будет передавать данные о местоположении даже когда оно неподвижно. Это подходит для тех, кто нуждается в постоянном обновлении информации о положении устройства, даже когда объект неподвижен, но это увеличивает расход аккумулятора.

#### **<sup>1</sup> Изменение режима энергосбережения**

Зайдите в раздел Мои устройства, для этого нажмите на значок в крайнем левом углу нижнего меню навигации.

Здесь вы увидите список всех устройств, которые вы добавили в свою учетную запись. Выберите устройство, коснувшись значка стрелки справа от имени устройства. Появится окно с настройками устройства.

Нажмите на кнопку Режим энергосбережения, появится всплывающее окно с различными вариантами режимов энергосбережения. Активный переключатель будет отмечен синим цветом.

Выберите нужный вариант с помощью соответствующего переключателя, а затем сохраните настройки с помощью кнопки Сохранить.

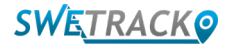

## **Гарантийная и сервисная**

Эта страница содержит информацию о нашей гарантии и условиях обслуживания.

## **Сервис и поддержка**

Вы найдете ответы на часто задаваемые вопросы о наших продуктах и услугах в нашем Центре поддержки, расположенном по адресу [www.swetrack.com/support](http://www.swetrack.com/support). Если вы не можете найти ответ на свой вопрос в этом руководстве или в центре поддержки, напишите в нашу службу поддержки support@swetrack.com.

#### **2**

**1**

#### **Политика конфиденциальности**

Мы в SweTrack серьезно относимся к данным наших клиентов и никогда не передаем личные данные или информацию третьим лицам о том, как используется устройство. Вы можете ознакомиться с нашей полной политикой конфиденциальности на странице [политика](https://swetrack.zendesk.com/hc/en-us/articles/360021612940)  [конфиденциальности.](https://swetrack.zendesk.com/hc/en-us/articles/360021612940)

#### **3 Гарантия на оборудование**

SweTrack предоставляет всем клиентам годовую гарантию на все устройства. Гарантия распространяется на первоначальные дефекты оборудования и не распространяется на сбои программного обеспечения или ошибки, возникшие в результате внешних повреждений и/или неправильного использования устройства

## **Помощь и поддержка**

Если вы не можете найти ответ на свой вопрос в этом руководстве или в центре поддержки, обратитесь в нашу службу поддержки по адресу support@swetrack.com.

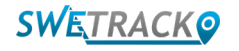